## How to Activate Your *My*WCC Login

## *NOTE: Effective Fall 2011, all of your student information can be found inside your MyWCC accounts including, but not limited to, billing info, schedule info, semester grades, unofficial transcripts, and more.*

*STEP 1:* Go to the *My***WCC** Portal – **[HTTPS://MYWCC.SUNYWCC.](https://mywcc.sunywcc/)EDU.**

*STEP 2:* On the left hand side of the page, under the **"***MY***WCC ACCOUNT ACTIVATION"**, click on the **"NEW STUDENT"** link.

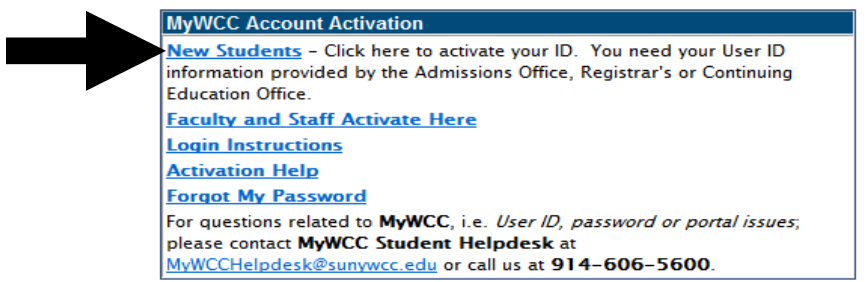

*STEP 3:* After clicking on New or Continuing / Returning Student, a new screen titled **"ACTIVATE MY ACCOUNT"** will appear, and you will see the following:

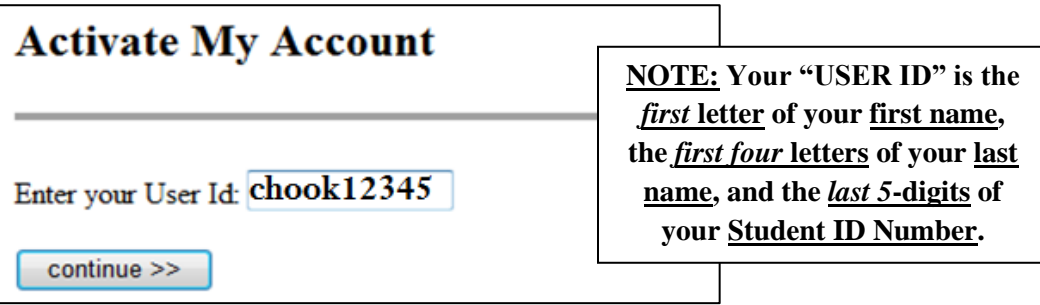

**STEP 4:** The Activate My Account page is where you will select <u>two</u> security questions.

**NOTE:** You will need to *remember* your answers *verbatim*—however you type the answers is how you will be expected to retype them, should you need to reset your password!

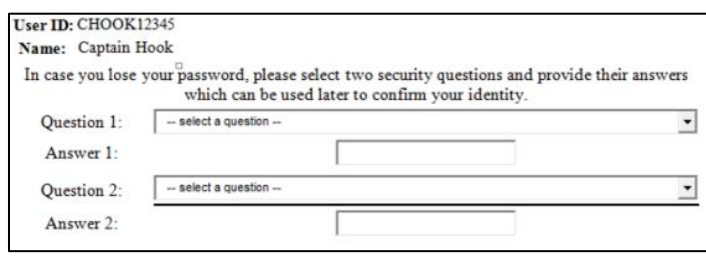

**STEP 5:** Following the security questions, you will have to create and confirm your password.

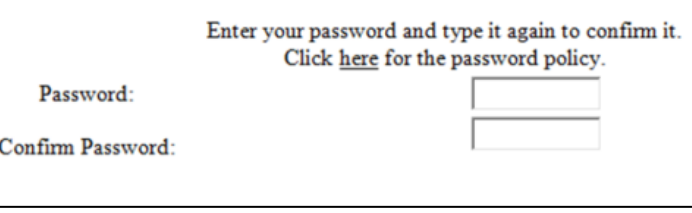